## **eAlert Set up and Changes**

First at the Accounts screen choose "Services":

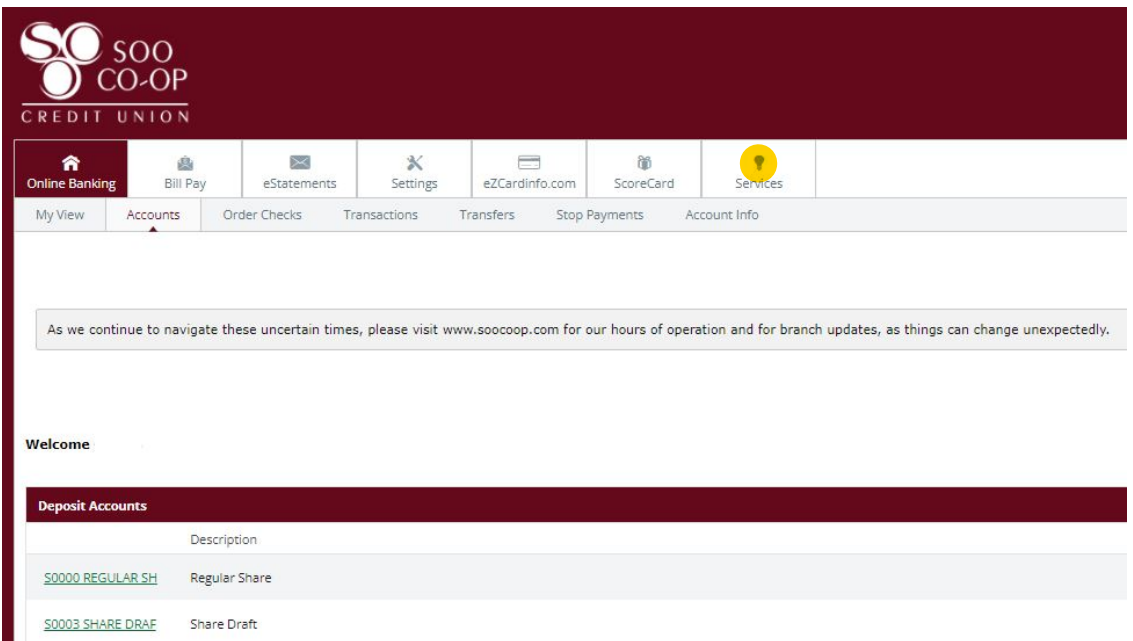

In Services you will choose Continue on the "eAlert Notifications."

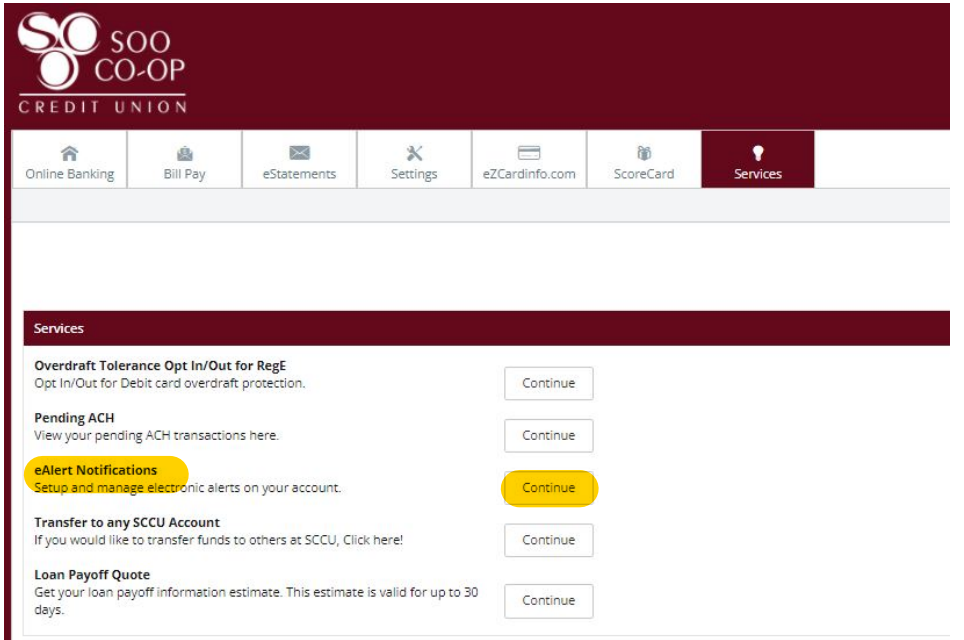

If you are already enrolled in eAlerts, you will see your current eAlerts, BUT if you have not enrolled then you will get to the following screen:

## E-ALERT ENROLLMENT

We all need reminders, and this is especially true when it comes to our finances.

Wouldn't you like to know when your account balance falls below a certain level, if a check has cleared, or when your next direct deposit reaches its destination?

Sign up for e-Alerts today and enjoy these benefits and more.

## Once you click "Enroll" it will take you to the contact information screen:

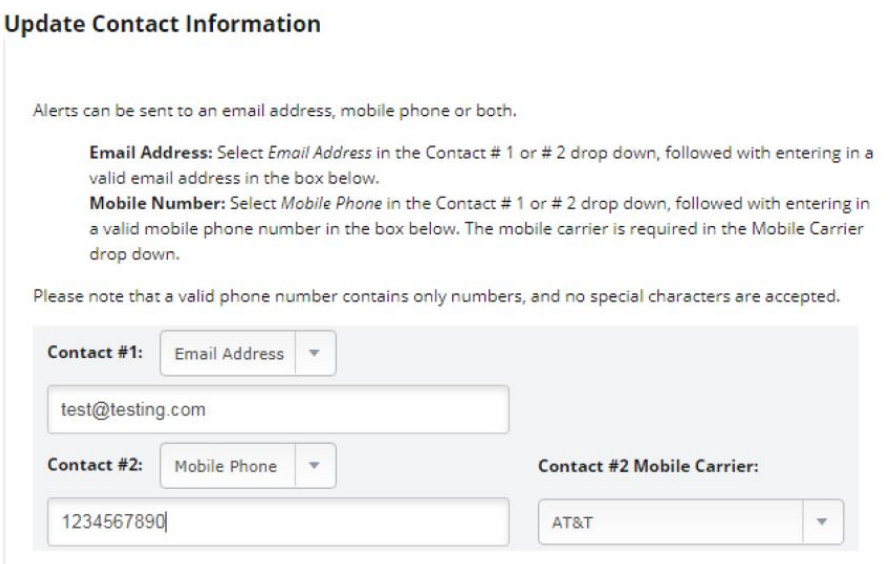

In the above example we have chosen the first contact to be an e-mail and the second to be a mobile phone number.

NOTE: You must choose your mobile phone carrier when you choose the Mobile Phone option!

Once you choose submit you will be taken to a blank screen and can start adding eAlerts:

Easily manage your e-Alerts from this screen. Simply click on a link to update your settings or remove e-Alerts. Add new alerts by clicking the Add Alert button. **Contact Information** To update your email/text address, click on the address below you'd like to change. Contact #1: test@testing.com Contact #2: 1234567890 on AT&T **Alert Settings Alert Description** Alert Detail **Account Detail** Last Alert No alerts current setup. Please click the Add Alert button below to start setting up alerts.

When you choose Add Alert you will be taken to the following screen:

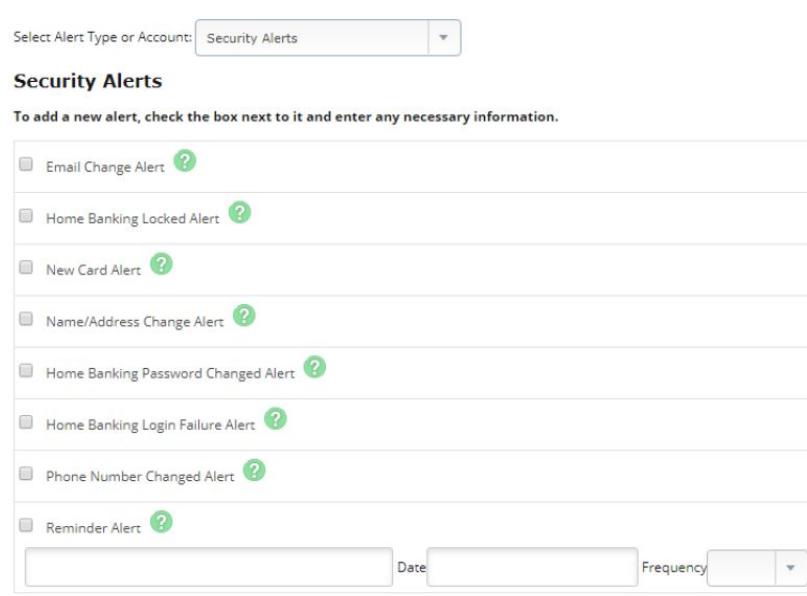

The "Select Alert Type or Account" drop down lets you choose the types of alerts or alerts for specific accounts. For an example we created and Email Change Alert AND a \$20.00 Withdrawal Alert for the Checking share on this account:

Easily manage your e-Alerts from this screen. Simply click on a link to update your settings or remove e-Alerts. Add new alerts by clicking the Add Alert button.

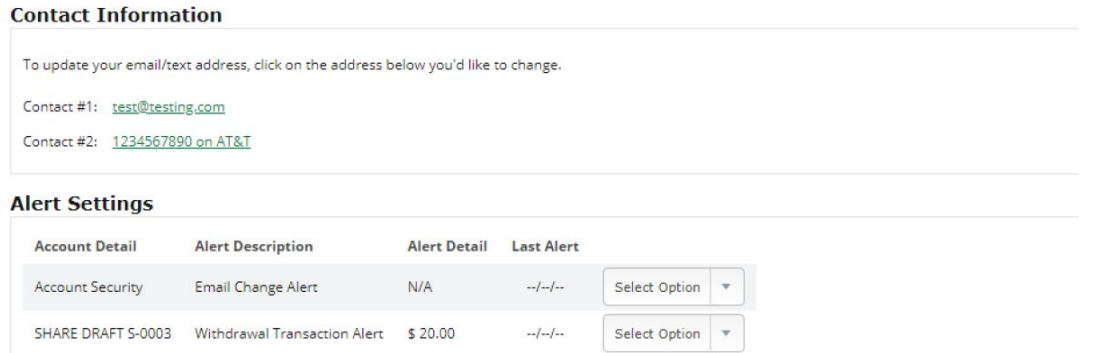

If you already have eAlerts set up then you will see this page with your eAlerts as opposed to the Enroll screen.

Note: These alerts are sent out every half hour.

You can also hover over the green question marks to see what each alert is for. We hope this has helped you set up or edit your eAlerts and please feel free to explore our other guides at www.soocoop.com/online-banking.